## **1. ⓥWORMHOLE DC 설치**

- http://DC서버 IP/setup/install.htm접속 후, 다운로드 클릭

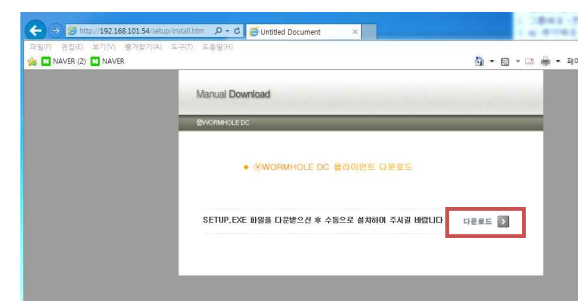

그림 1 **ⓥWORMHOLE DC 설치**

## **2. 로그인 설정**

- 오른쪽 상단의 설정 아이콘 클릭

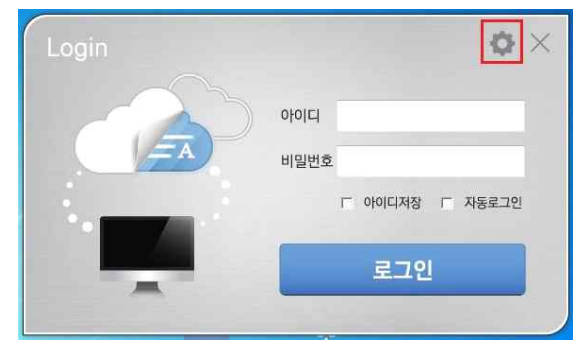

그림 2 로그인 연결 설정

- ⓥWORMHOLE DC 서버 주소 입력(신규설치시만 적용)

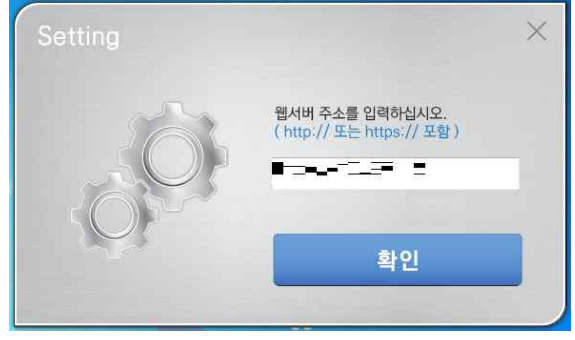

그림 3 서버주소 설정

- **3. 사용자 로그인**
- 발급받은 사용자 계정 정보 입력 후 '로그인' 버튼 클릭

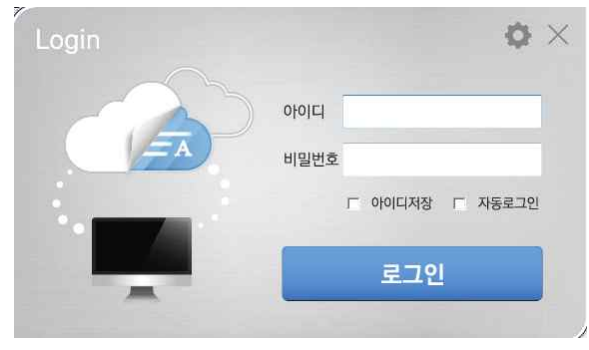

그림 4 사용자 로그인

- 로그인 성공 시, 작업표시줄에 아이콘 생성

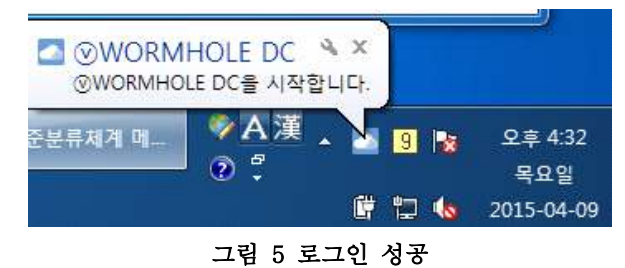

## **4. 사용자 로그아웃**

- 작업표시줄의 ⓒWORMHOLE DC 아이콘 우 클릭 후, 'ⓒ WORMHOLE DC 로그아웃' 클릭

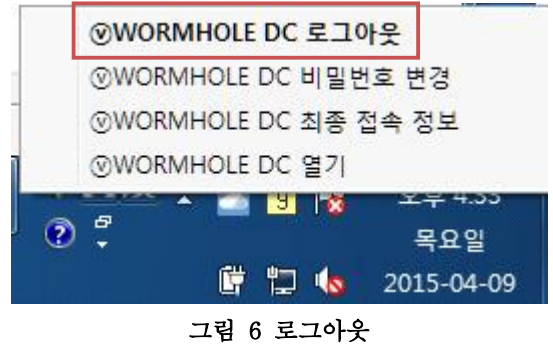

## **5. 사용자 계정 비밀번호 변경**

- 작업표시줄의 ⓒWORMHOLE DC 아이콘 우 클릭 후, 'ⓒ WORMHOLE DC 비밀번호 변경' 클릭

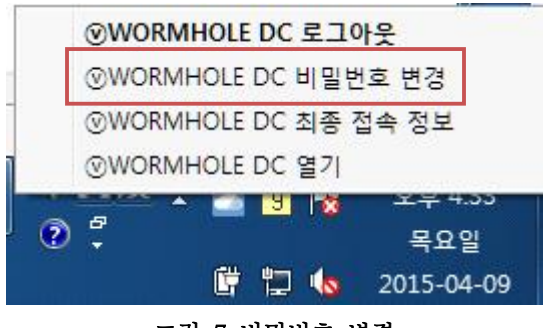

그림 7 비밀번호 변경

- **6. ⓥWORMHOLE DC 삭제**
- 제어판 > 프로그램 및 기능 > ⓥWORMHOLE DC 제거

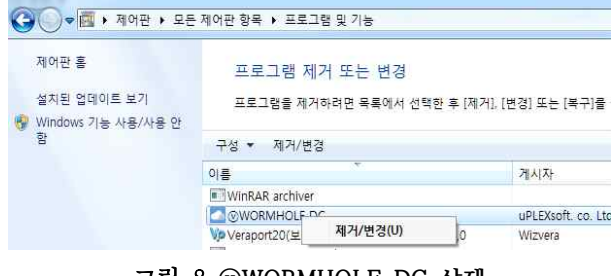

그림 8 **ⓥWORMHOLE DC 삭제**